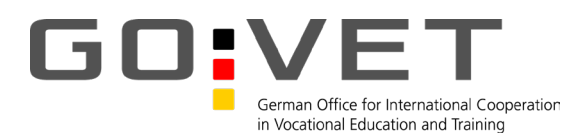

### Handreichung, 25. Februar 2025

# Handreichung für Eintragungen in die GOVET Projektdatenbank

### Sichtbarkeit erhöhen, Synergien schaffen, Kohärenz sichern

Sie finden die GOVET Datenbank zur internationalen Berufsbildungszusammenarbeit unter: <https://www.govet.international/dienst/govet/projectlist>

- Mit nur wenigen Klicks erhalten Nutzer\*innen in der GOVET Projektdatenbank Informationen zu weltweiten Projekten der verschiedenen deutschen Akteure in der internationalen Berufsbildungszusammenarbeit mit Deutschland – in mehr als 150 Ländern.
- Die am Runden Tisch für internationale Berufsbildungskooperation vertretenen Bundesministerien haben sich darauf verständigt, dass die Datenbank das gemeinsame Instrument zur Schaffung eines akteursübergreifenden Überblicks über die deutschen Aktivitäten in der internationalen Berufsbildungszusammenarbeit darstellt.

# Tragen Sie Ihre neuen Projekte in die Datenbank ein

Die Eingabemaske für Projekte finden Sie unter: <https://www.govet.international/dienst/govet/projectform>

- Bitte tragen Sie hier Ihre Projekte ein und geben Ihre Kontaktdaten an, unter denen die GOVET Redaktion Sie (bzw. zuständige Ansprechpartner\*innen Ihrer Institution) für eventuelle Rückfragen erreichen kann (diese Daten werden nicht veröffentlicht!).
- ► Sie haben die Möglichkeit, ihre Eingaben für 48 Stunden lokal in Ihrem Browser zwischen zu Lokal speichern speichern.

Hierzu erhalten Sie ggf. einen Speicher-Link. Unter dieser URL können Sie Ihr Projekt bzw. Ihre Veranstaltung vom gleichen Endgerät aus innerhalb der 48 Stunden weiterbearbeiten. Daher ist es wichtig, dass Sie bei den anzugebenden Kontaktdaten eine E-Mail-Adresse eintragen, auf die Sie von dem genutzten Endgerät aus zugreifen können, um das Projekt weiter zu bearbeiten.

Nachdem Sie Ihr Projekt vollständig eingetragen haben, muss es versendet werden. Anschließend wird es durch die GOVET-Redaktion geprüft und schließlich freigegeben. Das Projekt lässt sich dann ca. 24 Stunden nach Freigabe in der Projektdatenbank auffinden.

Gefördert durch:

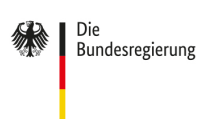

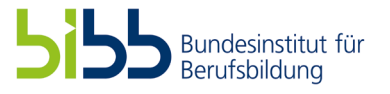

Senden

aufgrund eines Beschlusses des Deutschen Bundestages

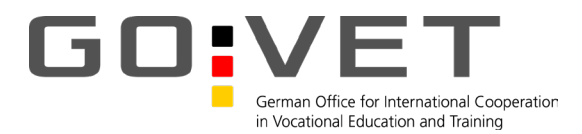

## I. Bitte beachten Sie Folgendes beim Ausfüllen:

Eingabefelder: hier sind einfache Texteintragungen möglich (Beispiel: Ziele und Wirkungen des Vorhabens/Projekts); Löschen über Zurück-Taste.

Eingabefelder mit Dropdown: hier entweder das Dropdown durchgehen oder eigene Texteintragungen vornehmen; das Dropdown liefert Vorschläge; die Auswahl erfolgt per Enter-Taste; Löschen über das angezeigte x-Symbol.

Pflichtfelder sind mit \* gekennzeichnet.

Erläuterungen, die beim Ausfüllen des jeweiligen Feldes helfen sollen, sind per Mouse-Over unter dem Fragezeichen-Symbol  $\left\{ \cdot \right\}$  zu finden.

Schlagworte sind assoziierte Begriffe, die zu einer besseren Auffindbarkeit des Projekts führen sollen (z.B. "Arbeitswelt 4.0" oder "Nachhaltigkeit"). Schlagworte sollen keine Dopplungen zu Angaben aus anderen Feldern sein. Auch wenn der Begriff nur in der Projektbeschreibung zu finden ist, ist keine erneute bzw. doppelte Nennung durch ein Schlagwort notwendig, um in der "Freien Suche" berücksichtigt zu werden.

#### Schreibweisen:

Sie helfen uns, wenn Sie bei Ihren Eintragungen folgende Schreibweisen mitberücksichtigen. Vielen Dank vorab:

- ▶ Nutzen Sie möglichst männliche und weibliche Bezeichnungen für Personen(gruppen); wo möglich, soll die Schreibweise mit Gender\* gewählt werden, z.B. Tischler\*in, Schüler\*innen, Multiplikator\*innen.
- ▶ Vor und nach einem Schrägstrich sollte kein Leerzeichen erfolgen (z.B. Jugendliche/junge Menschen)